## **How does the new ECAS login work?**

The European Commission's main authentication service (ECAS) has gone through a major redesign phase to make it more user-friendly. Its name was also changed to "EU Login".

If you already have an ECAS account, you don't have to do anything. In EU Login, your credentials and personal data remain unchanged. You can still access the same services and applications as before.

Please note that logging in with your EU Login username is no longer possible. Only your email address can be used.

With EU Login, you can also log in with your social media account (Facebook, Twitter or Google+). This option will not be available immediately for existing systems (such as Erasmus for Young Entrepreneurs, but will be added gradually.

If you already have an ECAS account go to: <https://webgate.ec.europa.eu/erasmusentrepreneurs/index.cfm?fuseaction=app.welcome>

Open the **EU Login- Sign in** page. Enter your email address and click "**Next**":

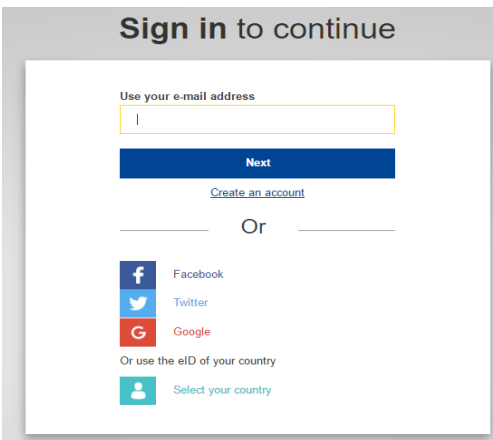

Enter EU login password and click "**Sign in"**:

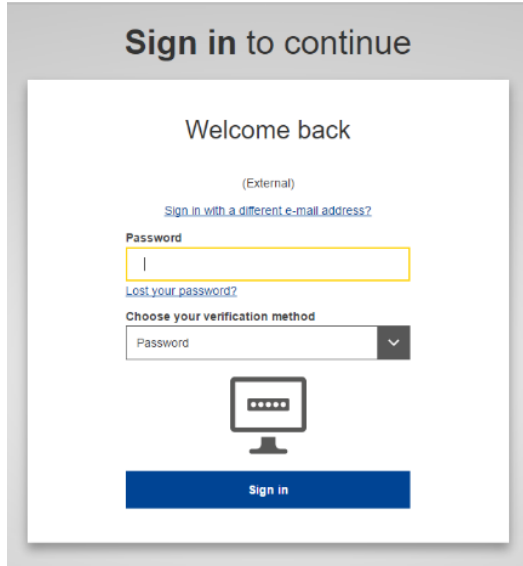

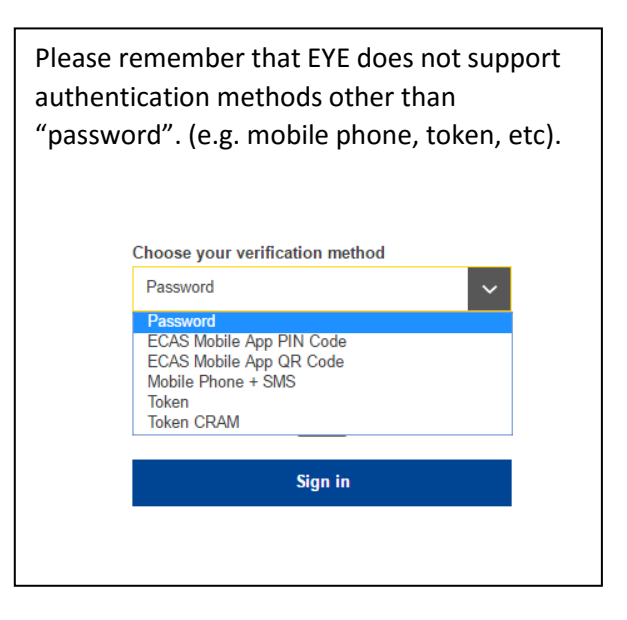

## If you have to create a new account:

Go to :

[https://webgate.ec.europa.eu/erasmusentrepreneurs/index.cfm?fuseaction=app.welcomehttps://webg](https://webgate.ec.europa.eu/erasmusentrepreneurs/index.cfm?fuseaction=app.welcomehttps://webgate.ec.europa.eu/erasmusentrepreneurs/index.cfm?fuseaction=app.welcome) [ate.ec.europa.eu/erasmusentrepreneurs/index.cfm?fuseaction=app.welcome](https://webgate.ec.europa.eu/erasmusentrepreneurs/index.cfm?fuseaction=app.welcomehttps://webgate.ec.europa.eu/erasmusentrepreneurs/index.cfm?fuseaction=app.welcome)

## Click "**create an account**"

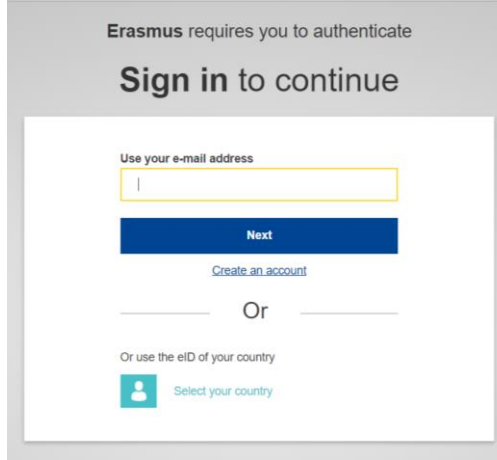

Fill in the provided form with your personal details:

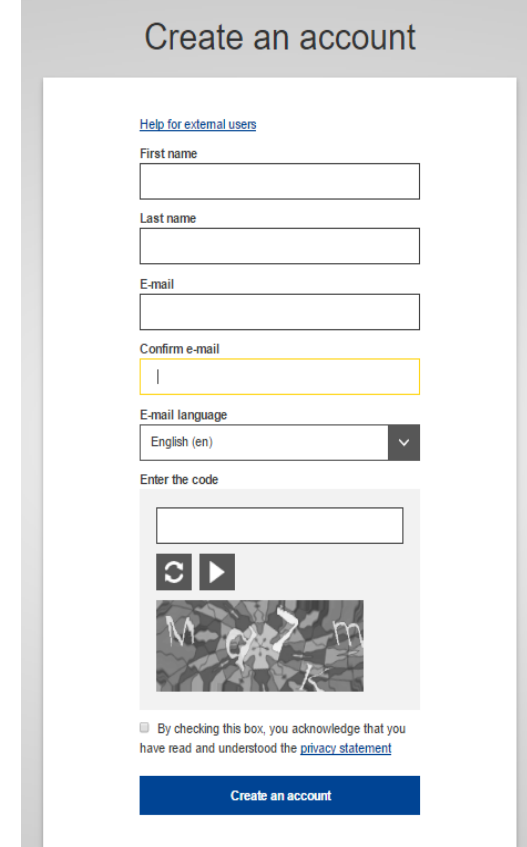

**First name** – Your first name cannot be empty and can contain letters in any alphabet;

 **Last name** – Your last name cannot be empty and can contain letters in any alphabet;

**E-mail** – An e-mail address that you have access to;

 Confirm e-mail – Type your e-mail address again to make sure it is correct;

 **E-mail language** – The language used when EU Login sends you e-mails regardless of the language used in the interface. It guarantees that you are able to understand these e-mails even if they were triggered mistakenly. EU Login only sends you e-mails for validating your identity or for notifying you about security events affecting your account;

**Enter the code** – By entering the letter and numbers in the picture, you demonstrate that you are a human being who is legitimately creating an account. If the code is too difficult to read, click on the button with two arrows to generate a new one;

 Check the **privacy statement** by clicking on the link and tick the box to accept the conditions;

Click on "**Create an account**" to proceed.

If the form is correctly filled in, an e-mail is sent to the address you provided in order to verify that you have access to it.

After a couple of seconds, you should **receive an e-mail** in your mailbox. If you cannot find the e-mail, check your spam or junk folder.

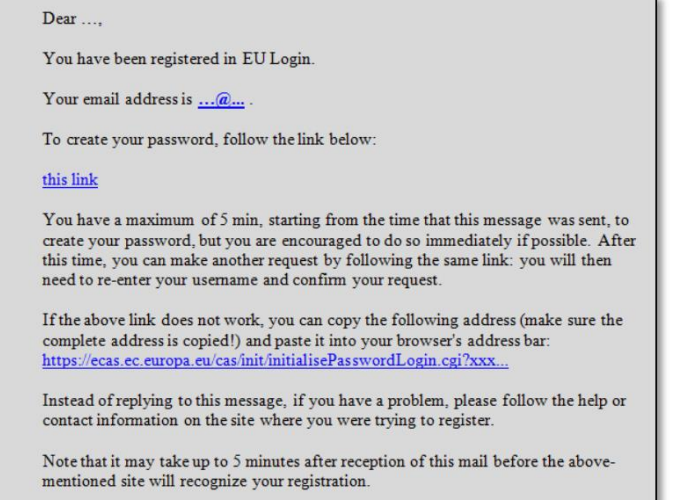

Sent to you by EU Login

Click the link in the e-mail or copy/paste it in the address bar of your browser.

You are invited to select a password and to confirm it to make sure you did not mistype it.

The E-mail field is prefilled and cannot be changed.

It should contain the e-mail address you provided previously.

## Type the password you want to use in the "**New password**" field.

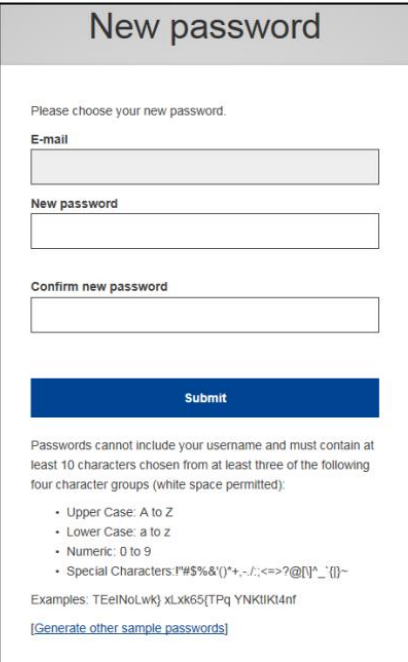

It must contain at least 10 characters and a combination of:

upper case letters,

lower case letters,

numbers and special characters.

Select a password as long and as complex as you can in order to make your account more secure but keep in mind that you will have to remember it.

Type your password again in the "Confirm new password" and click on "**Submit**".

You are now authenticated and can proceed to the service you want to use.

Click on "**Proceed**" in order to do so.